# Supercharge Your Word Templates with Content Controls

Dick Eassom, CF APMP Fellow Chief Word Officer

June 2021

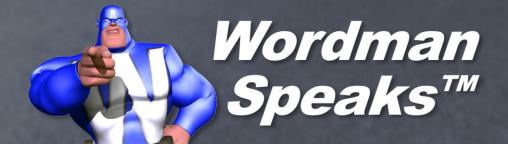

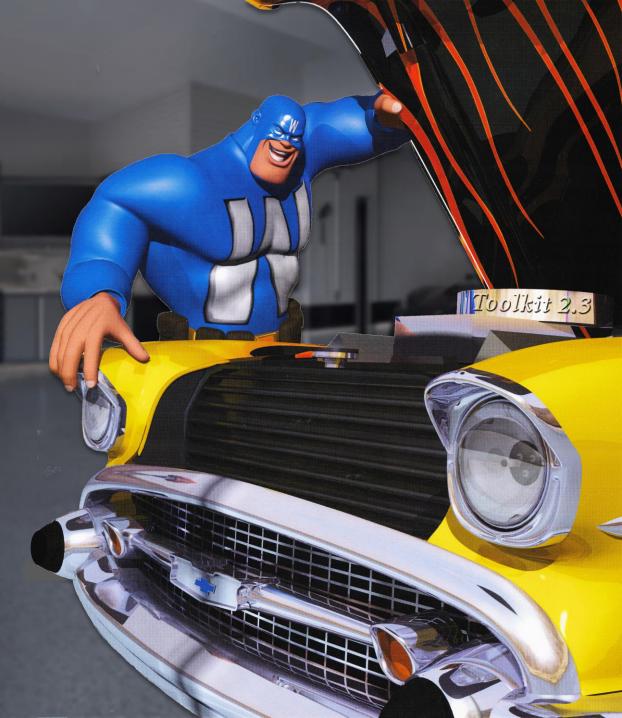

# Benefits to you

- No more inconsistencies! Content Controls allow you to enter text in one document location and have it repeated in other locations
- No more guessing! Content Controls provide easy-to-use placeholders for required content
- No wrong answers! Content Controls allow users to pick from a prepopulated list of options

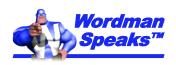

#### What is a Content Control?

- "Bounded and potentially labeled regions in a document that serve as containers for specific types of content" (Microsoft)
- Can contain content such as dates, plain text, paragraphs of formatted text, lists, or images
- Can be bound to Document Properties or an XML structure
  - A common storage space for multiple Content Controls to share content
- Can also be used to select template building blocks
  - That'll be the subject of a future presentation!

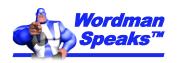

#### Content Control types

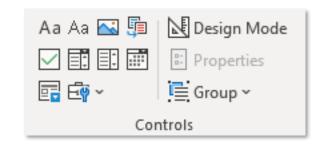

**Rich Text** 

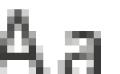

Plain Text

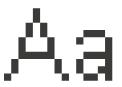

**Picture** 

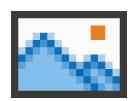

Check Box

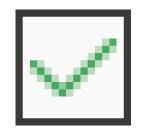

Combo Box

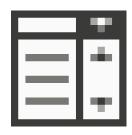

Dropdown

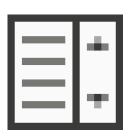

**Date Picker** 

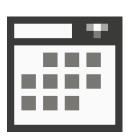

Repeating Section

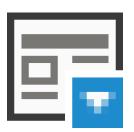

Building Block Gallery

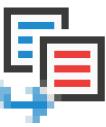

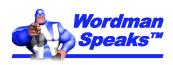

# Enabling Word's Developer tab

Go to File > Options >
 Customize Ribbon

믭

Insert

Record Macro

Il Pause Recording

Macro Security

Draw

Add-

ins

Check Developer

AutoSave ( Off)

Macros

Home

Code

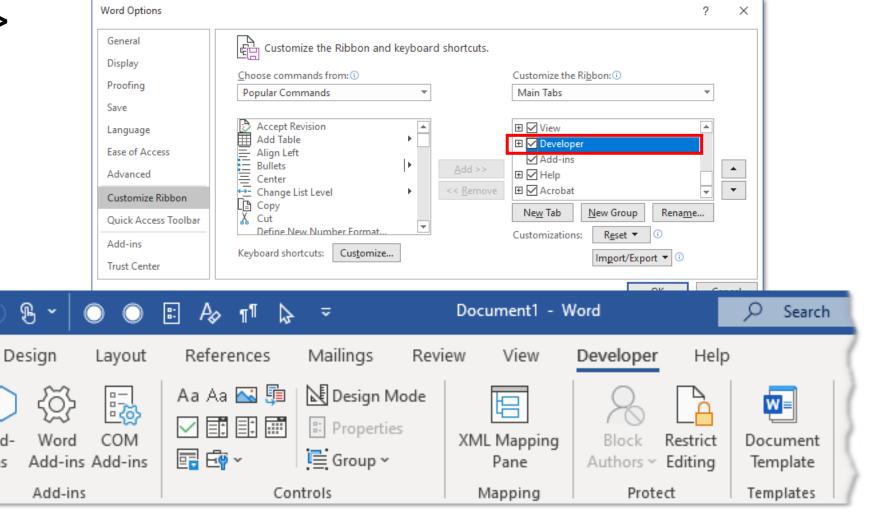

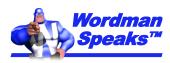

File

Basic

#### Content Controls linked to Document Properties

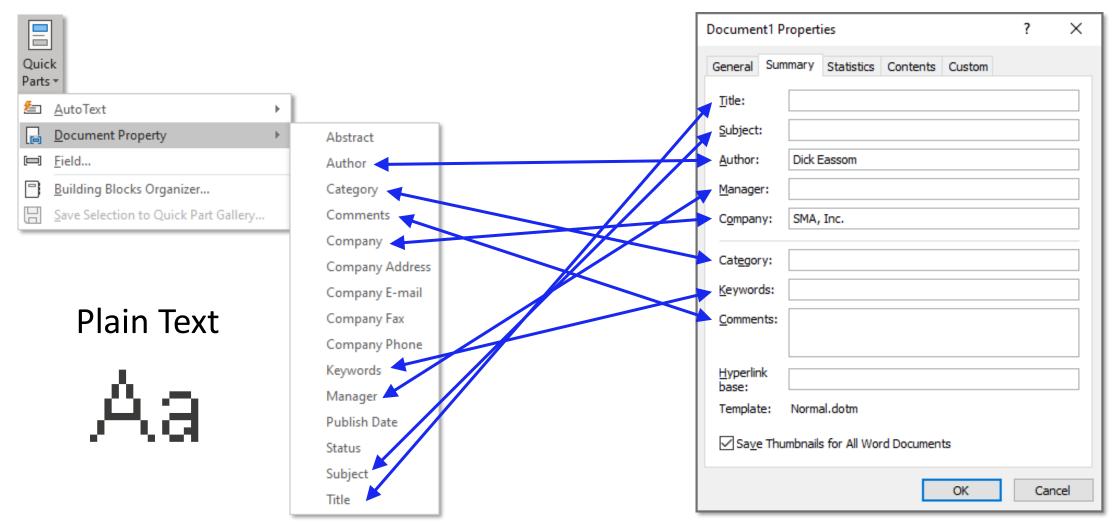

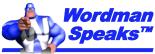

# Title Document Property for cover pages and headers

- Scenario: Add Plain Text Content Controls to the template cover page and to the template header(s), both bound to the document **Title** property
- On cover page, go to Insert > Quick Parts > Document Property > Title

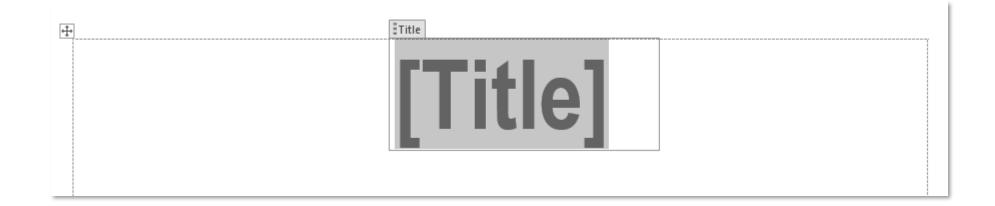

• **Note:** Plain Text Content Controls use the style of underlying paragraph, so this is my **Title** style (36pt Arial bold)

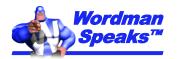

#### Changing ghost text

- Gray "ghost text" provides tips for users, disappears when text is entered
- You can customize this text for each control:
  - Click Design Mode in the Developer > Controls Group

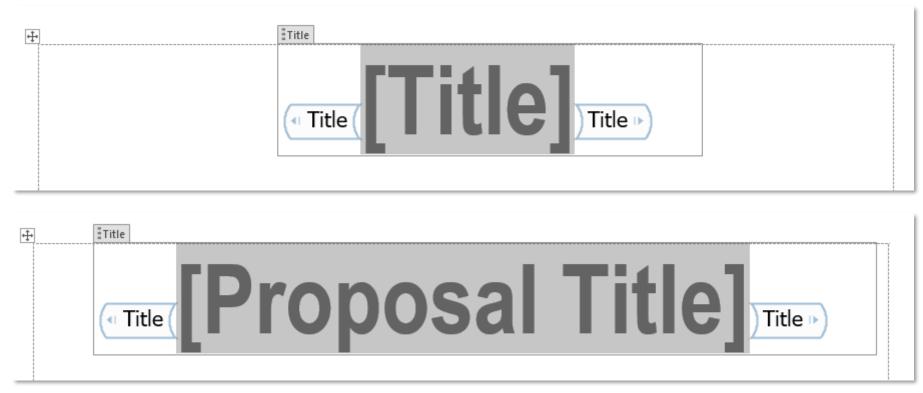

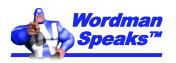

#### Add header Content Controls

 In each section Header, go to Insert > Quick Parts > Document Property > Title, and change the ghost text if necessary:

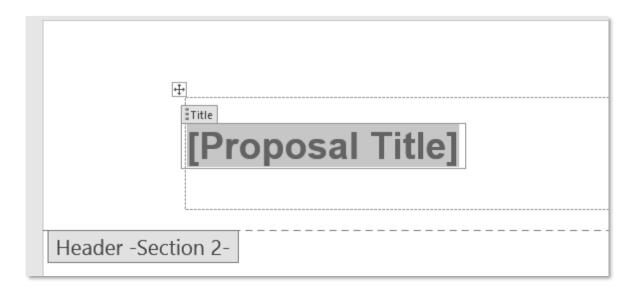

• **Note:** I recommend a table to lay out your headers and footers. Set the left margin of the left cell and the right margin of the right cell to 0"

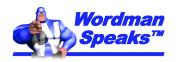

#### And test...

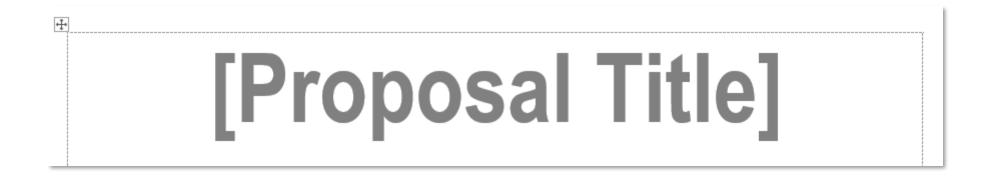

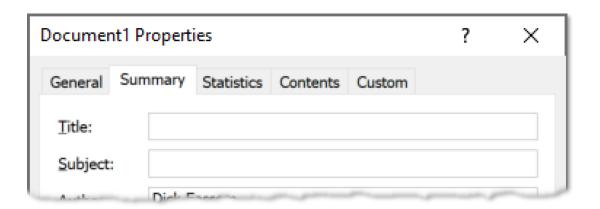

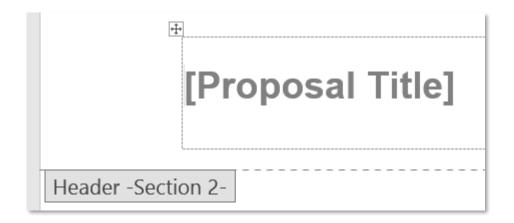

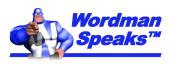

#### And test...

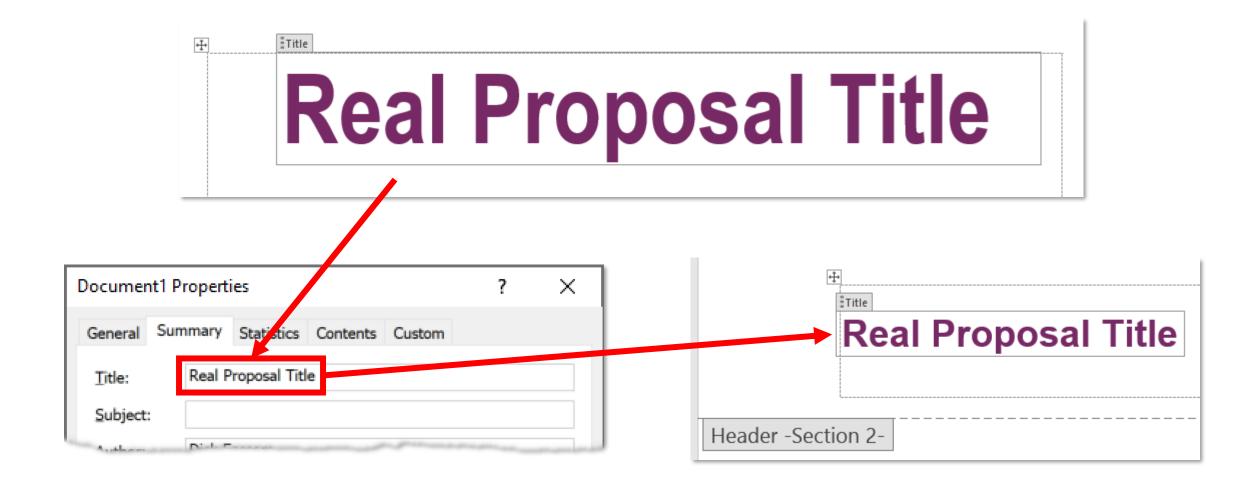

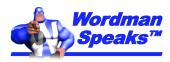

## Submit Date property for cover page and footers

- Scenario: Add date Content Controls to the template cover page and template footer, both bound to the document **Publish Date** property
- On cover page, go to Insert > Quick Parts > Document Property > Publish
   Date

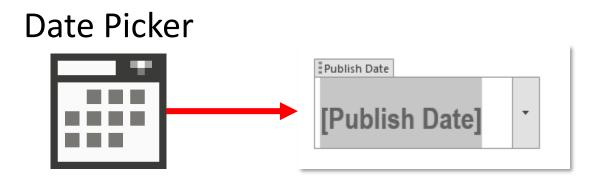

We can change the Content Control name and ghost text to Submit Date

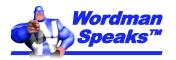

#### Changing Content Control name

- Note: Changing name of bound control does not affect binding
- Select Content Control and click Properties in Developer > Controls group:

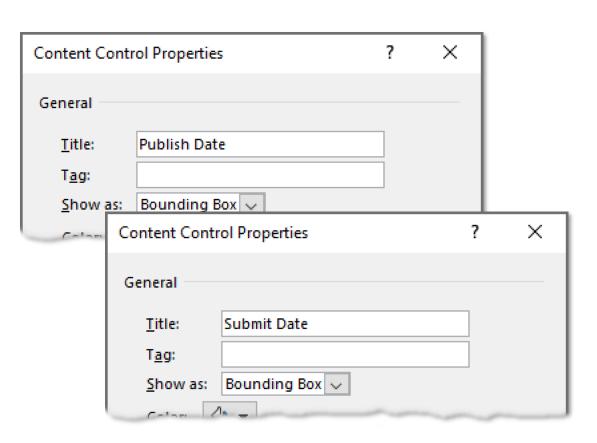

You can also change date format:

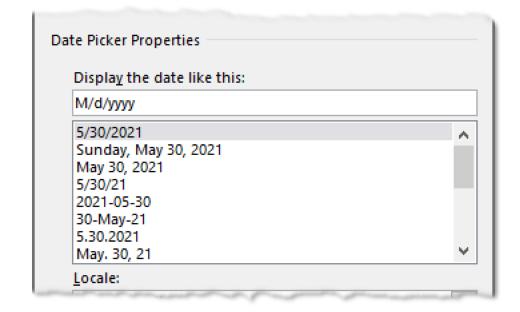

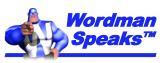

#### Change ghost text and add footer Content Control

Change ghost text to Submit Date:

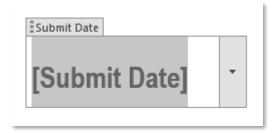

In footer, go to Insert > Quick Parts > Document Property > Publish Date;
 change Content Control Title property and ghost text to Submit Date:

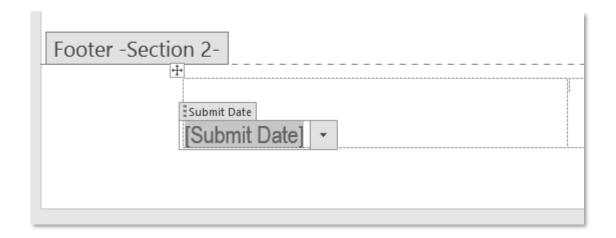

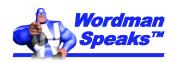

#### And test...

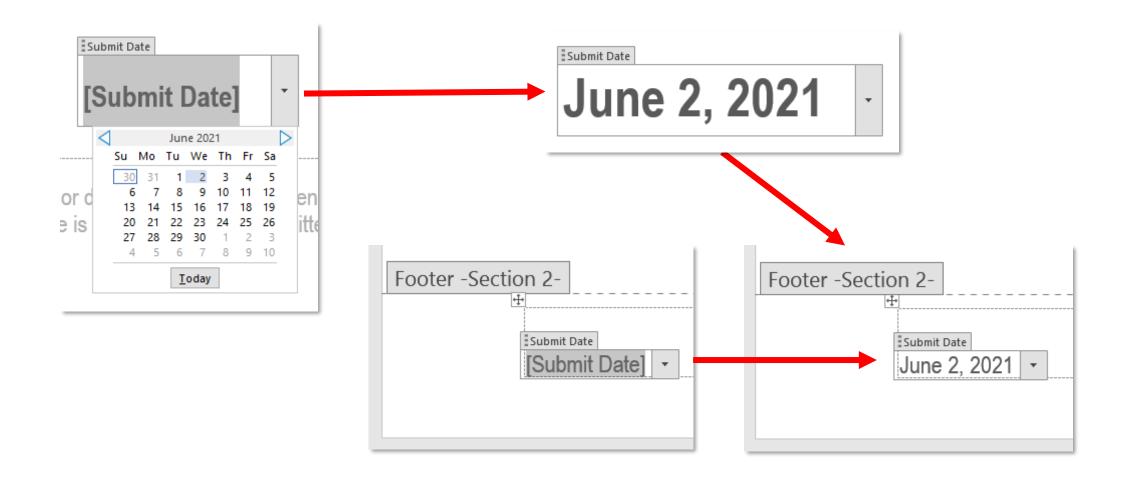

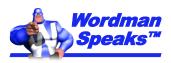

#### Where is Publish Date Document Property?

- Not visible on **Document Properties** dialog:

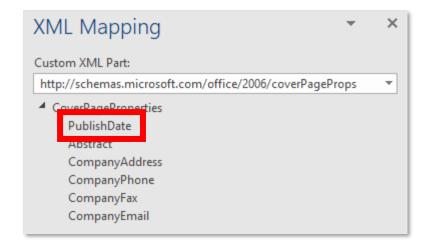

• Custom XML Parts contain more potential bindings (content storage) for Content Controls (more on this later...)

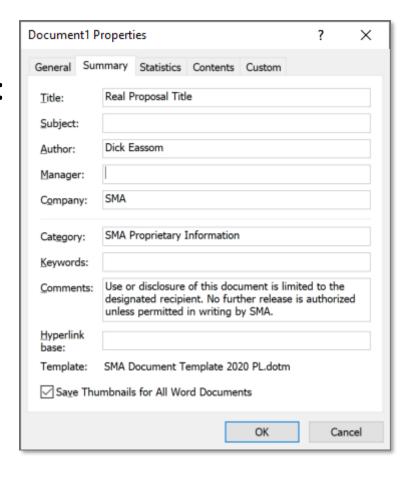

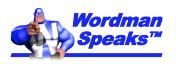

#### Content Controls for other data: cover letter

- Rich Text Content Controls can contain any formatted text
- All these are Rich Text Content Controls, except...

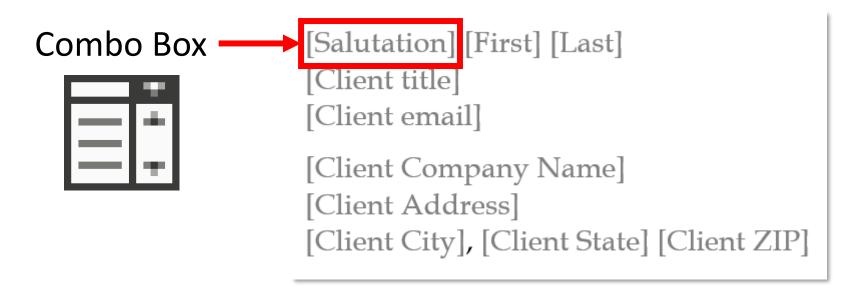

Combo Box Content Control allows user to choose from list or add another

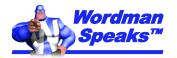

#### Setting up the Salutation Combo Box

- Click Combo Box on Developer > Controls:
- Select Content Control, then click Properties in **Developer > Controls** group:
  - Select Choose an item in list and click Remove
  - Click Add and add Mr., Ms., etc.
  - Change Title to Client Salutation
- Click Design Mode, change ghost text to Salutation

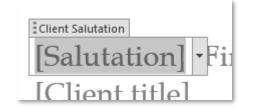

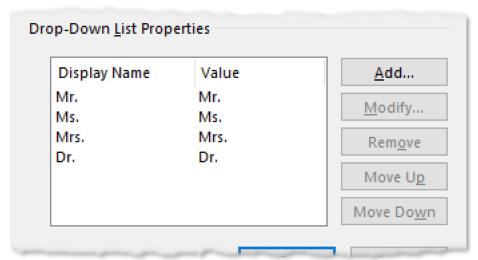

• But all these Content Controls are unbound, so no storage...

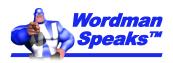

# Let's get technical...

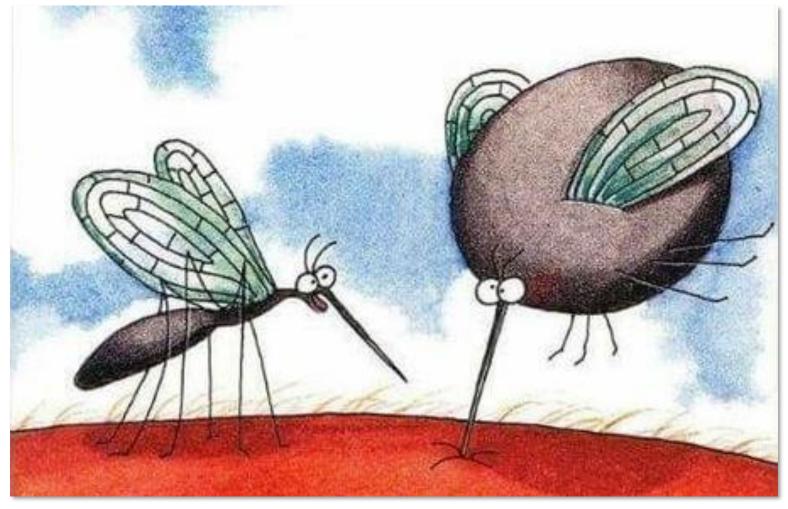

"Pull out, Betty! Pull out! ... You've hit an artery!"

Gary Larson, 1982

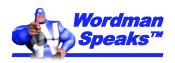

## Using cover page Content Controls more than once...

- Here's the final cover page:
- Typing Salutation and Last name in the address block will not copy to the Dear... line
- Content Controls are separate and not linked, i.e., unbound

So how can we link them?

```
[Salutation] [First] [Last][Client title][Client email][Client Company Name][Client Address][Client City], [Client State] [Client ZIP]
```

Subject: [Cover letter subject]

Dear [Salutation] [Last],

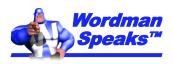

## Creating storage for Content Controls

- Create a simple XML\* file using Notepad (or Notepad++)
- Storage is in the tags, e.g.,

<ClientZIP></ClientZIP>
Word inserts
content here

Save as, say, Client.xml

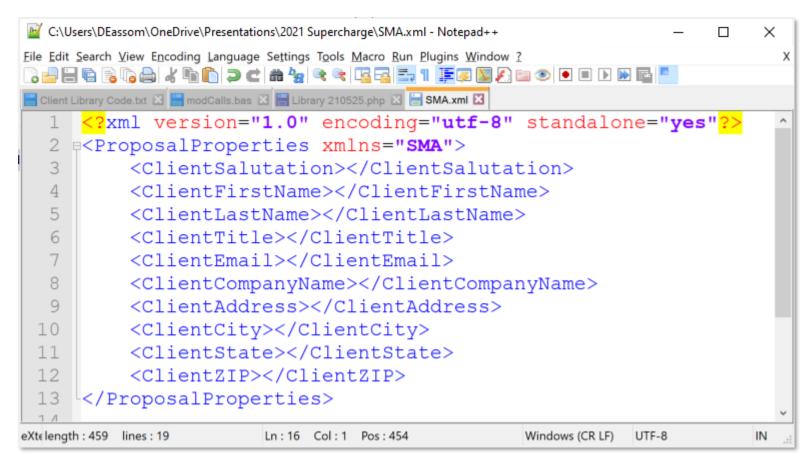

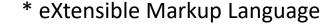

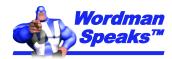

## Add to your template

- Click (Add new part...) in the drop down
- Browse to your XML file and click Open
- You now have custom content storage!

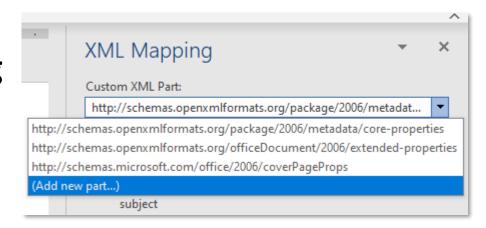

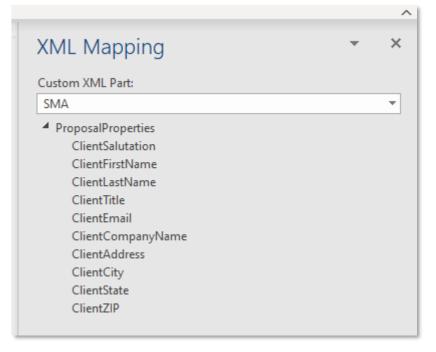

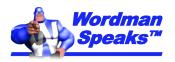

#### Using your content storage – Method 1

- Select Content Control
- In XML Mapping Pane, right click on required XML part property and select Map to Selected Content Control

```
[Client title]
[Client email]
[Client Company Name]
[Client Address]
[Client City], [Client State] [Client ZIP]
```

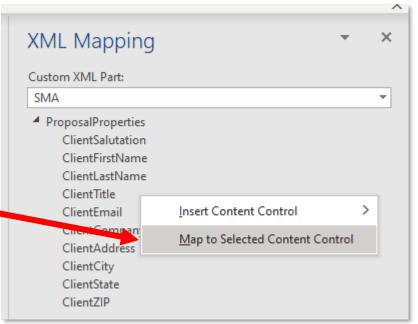

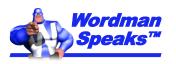

## Using your content storage – Method 2

 In XML Mapping Pane, right click on required XML part property and select Map to Selected Content Control

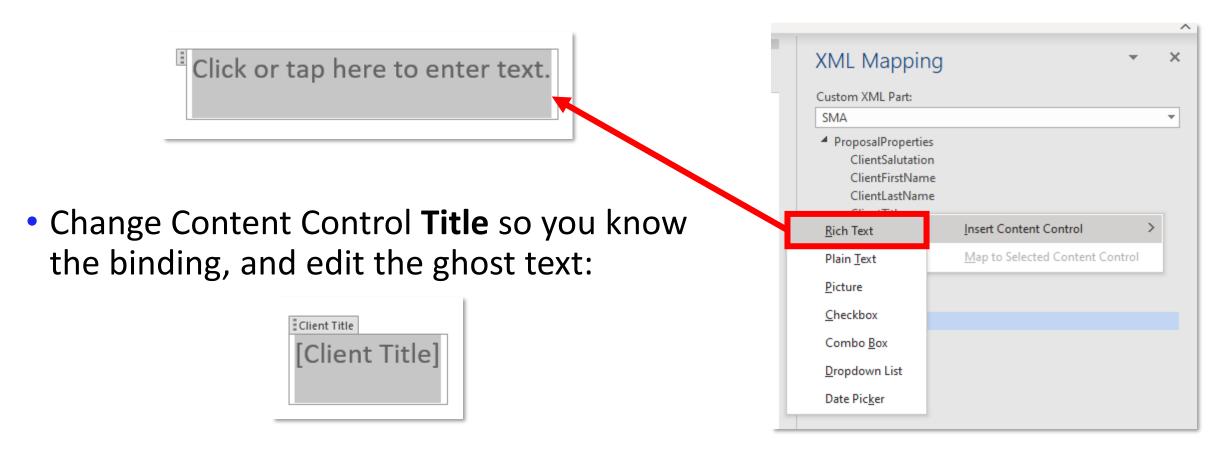

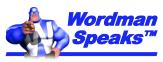

#### What did we learn, Palmer?

- How to add Content Controls bound to Document Properties
- How to add a date picker Content Control
- How to add a Combo Box Content Control
- How to create custom content storage
- How to bind Content Controls with your custom content storage

What else can we do with Content Controls?

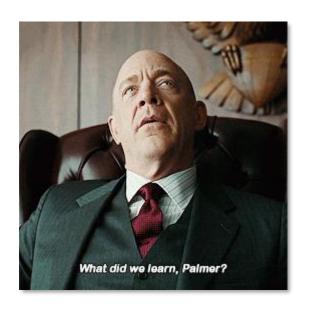

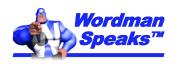

#### **Advanced Content Controls**

- Allow users to select from Building Blocks of preformatted content, e.g.,
  - Product descriptions
  - Signature blocks
  - Contract terms
  - Cover images
  - Etc.
- Create complex fill-in forms

See me at BPC Denver in October for more!

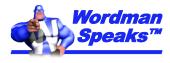

# wordman@wordmanspeaks.com/ https://wordmanspeaks.com/

# Questions?

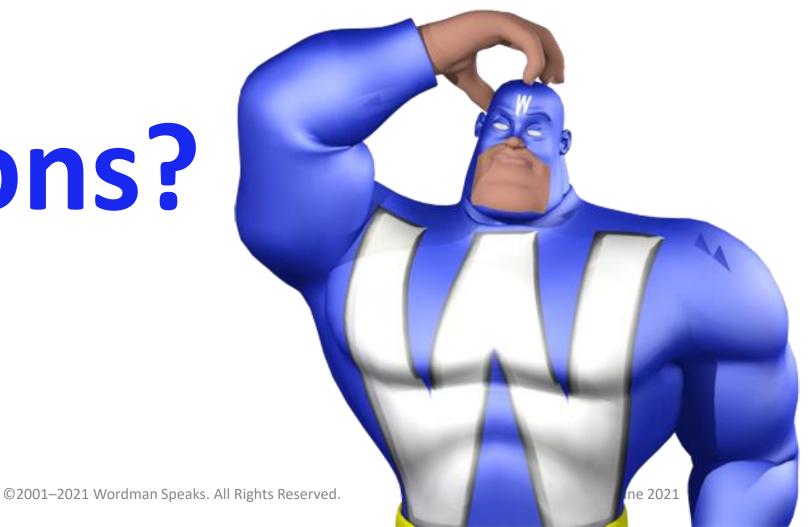

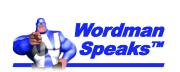